### **THE THERMOSTAT THAT SHOWS YOU HOW TO USE ENERGY MORE EFFICIENTLY. AT THE TOUCH OF A BUTTON.**

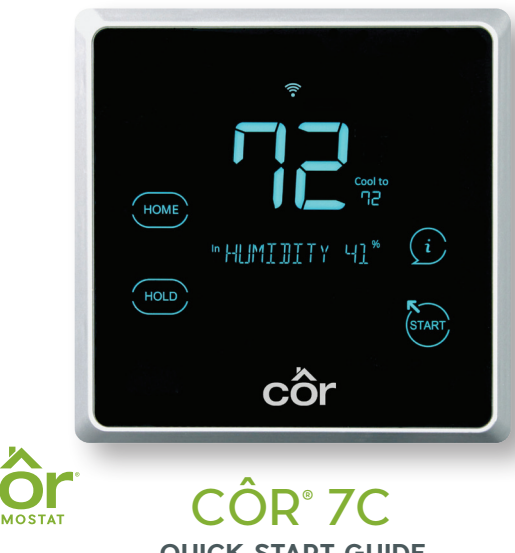

**QUICK START GUIDE**

# **CUSTOMIZE YOUR COMFORT SETTINGS ENERGY REPORTS AND TIPS**

Use your mobile app to adjust your comfort from anywhere in the home, or while you're away.

### **Comfort Profiles**

Dial in your preferred comfort level with temperature, fan and humidity settings. Set up standard profiles like Wake, Home, Away and Sleep or create your own custom profile.

# **Guided Scheduling**

The Guided Scheduling feature will prompt you with simple questions to help you customize a schedule which meets your desired comfort level and lifestyle.

# **Geofencing**

Geofencing will allow you to put your thermostat into Away mode every time you leave your home, saving you energy without thinking about it.

# **TOUCH START TO BEGIN.**

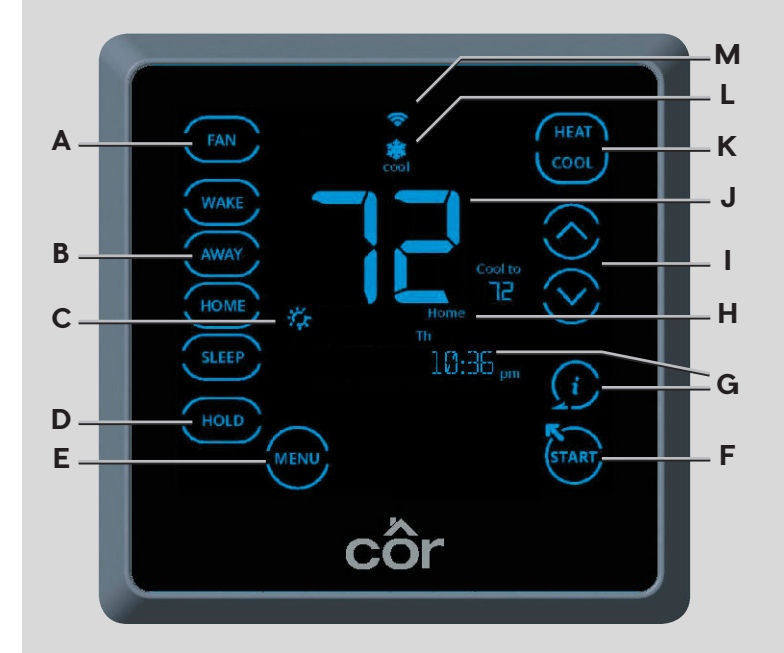

Starting today, the Côr**®** thermostat will begin tracking your energy costs and learning about your home to help you decrease your energy usage.

In about a month, your first Côr 7C energy report will be available on your mobile app, and you'll see how your system has performed.

After creating your schedule, you will be given an estimated savings for the month. You can use this valuable information to optimize energy usage and future savings.

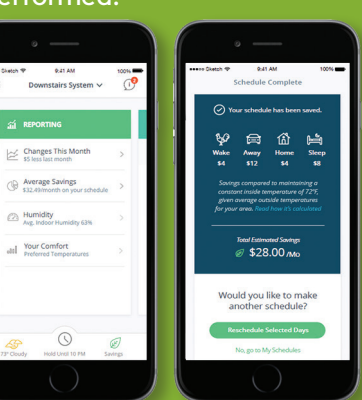

# **THERMOSTAT FEATURES**

- **A.** Fan mode (On/Auto)
- **B.** Touch•N•Go**®** mode
- **C.** Weather
- **D.** Hold
- **E.** Menu options
- **F.** Start button wakes up the screen from idle
- **G.** Information button and display
- **H.** Active period (Wake, Away, Home, Sleep) and day of the week
- **I.** Temperature adjustment and set point (up/down)
- **J.** Indoor temperature
- **K.** Change equipment mode (Heat, Cool, etc.)
- **L.** Active equipment mode
- **M.** Wi-Fi**®** signal strength

# **ADDITIONAL SUPPORT**

For owner's manual, registration and more helpful information, visit **mycorhome.com**.

Questions/Comments? We want to hear from you! Call us: 844-692-6746 or (844) MY-COR-HOME

# **CONNECTING YOUR CÔR® 7C WI-FI®**

## **Simple Wi-Fi® Setup Using Your Smartphone**

After your Côr**®** 7C Thermostat is installed and set up by your dealer, you will need to connect the thermostat to your Wi-Fi network to control your home's comfort from anywhere with the free mobile app. This is a simple process and will only take a few minutes using your iOS or Android**™** phone. Download the free Côr 5C/7C Thermostat app from Google Play or the iPhone App Store.

# **A**

## **Open the Côr 5C/7C Thermostat app on your phone:**

- 1. Touch "No Login?" (below the Sign In button).
- 2. Touch "Let's Get Started."
- 3. "Is your thermostat installed on the wall?" Select YES if installed by your dealer.
- 4. "Is your thermostat connected to Wi-Fi?" Select NO to set up Wi-Fi.
- 5. The app will guide you through the process to get a list of local networks for your thermostat.

# **B**

#### **On the thermostat:**

Select your network:

- 1. From the main screen press **MENU.**
- 2. Use the  $\bigcirc \bigcirc$  arrows until "WI-FI" is blinking. Touch **SELECT.**
- 3. Use the  $\bigcirc \bigcirc$  arrows until "SCAN WI-FI" is blinking. Touch **SELECT.**
- 4. Use the  $\bigcirc \bigcirc \bigcirc$  arrows until your network name is showing. Touch **SELECT.**
- 5. Use the  $\bigcirc \bigcirc$  arrows until "SETUP-N-APP" is blinking. Touch **SELECT.**
- 6. Use the  $\bigcirc \bigcirc$  arrows until "ENABLED" is showing.
- 7. Touch **START** to return Home.
- 8. When the thermostat says AP ACTIVE below the room temperature, continue to next screen in app.

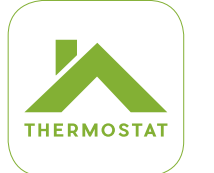

#### Android is a trademark of Google Inc. The Contract of SCOM Contract Contract Contract Contract Contract Contract Contract Contract Contract Contract Contract Contract Contract Contract Contract Contract Contract Contract C

**C1**

### **Mobile app instruction for iPhone:**

- 1. Under iPhone settings, go to Wi-Fi**®** settings and select the Côr 7C thermostat.
- 2. Enter the thermostat's password: 12345678. Select Join.
- 3. Once successful, go back to the mobile app.
- 4. Select "I'm Connected."
- 5. Once connected to the thermostat, the mobile app will display a list of local networks. Touch Next.
- 6. Enter your home router's password and select "Connect Thermostat to Wi-Fi."

**C2**

#### **Mobile app instruction for Android™:**

- 1. Touch "See Local Networks" and select the Côr 7C thermostat.
- 2. Enter the thermostat's password: 12345678. Select Join.
- 3. Once successful, go back to the mobile app.
- 4. Select your network and touch Next.
- 5. Enter your home router's password and select "Connect Thermostat to Wi-Fi."

# **D**

#### **Wi-Fi weather setup, enter the ZIP/postal code:**

- 1. On the thermostat, touch **MENU**.
- 2. Use the  $\bigcirc \bigcirc$  arrows until "WI-FI" is blinking. Touch **SELECT**.
- 3. Use the  $\bigcirc \heartsuit$  arrows until "POSTAL CODE" is blinking. Touch **SELECT**.
- 4. Use the  $\bigcirc \bigcirc \bigcirc$  arrows to change each number. Touch **NEXT** to move to the next number.
- 5. Repeat until all numbers are entered.
- 6. Touch **START** to return to the home screen. It may take up to 15 minutes for the weather to show on the thermostat.

# **E**

### **Set up Humidity Control feature:**

- 1. Touch **MENU**. (If the menu button is not visible, touch **START** and then **MENU**.)
- 2. Use the  $\bigcirc \bigcirc$  arrows until "SETTINGS" is blinking. Touch **SELECT**.
- 3. Use the  $\bigcirc \bigcirc$  arrows until "HUMIDIFY" is blinking. Touch **SELECT**.
- 4. Set Humidity to Normal, Auto or Off using the  $\bigcirc \bigcirc$  arrows.

Note: Auto mode controls humidity based on outdoor temperature and creates comfortable humidity levels in the home while preventing condensation from forming on windows.

#### **CONNECT THE THERMOSTAT TO THE MOBILE APP**

#### **On Your Smartphone**

*NOTE: The thermostat needs to be connected to Wi-Fi® before proceeding.* Download the free Côr**®** 5C/7C Thermostat app from your applicable Android**™** or iPhone application store.

#### From the mobile app sign-in screen:

- 1. Touch "No Login?" (below the Sign In button).
- 2. Touch "Let's Get Started."
- 3. "Is your thermostat installed on the wall?" Select YES.
- 4. "Is your thermostat connected to Wi-Fi?" Select YES.
- 5. Read and accept the Terms & Conditions agreement.

#### **Get serial number and registration code**

- 6. From the thermostat, you will need two pieces of information to create your account in the app:
	- A. Get the four-digit registration code:
	- a. Touch **MENU**.
	- b. Use the  $\bigcirc \bigcirc$  arrows until "WI-FI" is blinking.
	- c. Touch **SELECT**.
	- d. Use the  $\bigcirc \heartsuit$  arrows until "REG CODE" is blinking.
	- e. Touch **SELECT**. Thermostat will display "REQUESTING." Four-digit registration code will display. (This may take a minute. If it says OFFLINE, ensure the thermostat is connected to Wi-Fi first.)
	- f. Enter the registration code in the app. The REG code will only be valid for 20 minutes.
	- B. Get the serial number (in Wi-Fi menu):
	- a. Touch **MENU.**
	- b. Use the  $\bigcirc \heartsuit$  arrows until "SERIAL NUM" is blinking.
	- c. Touch **SELECT**.
	- d. Enter the serial number in the app.
	- e In the app, touch **NEXT** to create your account.
- 7. Fill out the requested information. Be sure to verify it is entered correctly. Your email address is your login ID.
- 8. Scroll down to complete the Home Setup section. This information is used to calculate your monthly energy reports. The reports will be available in the app each month.
- 9. Touch **NEXT**.
- 10. The mobile app will now ask for your location. Either use the location services address or enter the address where the thermostat is installed.
- 11. You will then be prompted to enter your schedule.

Continue through scheduling to complete the setup process.